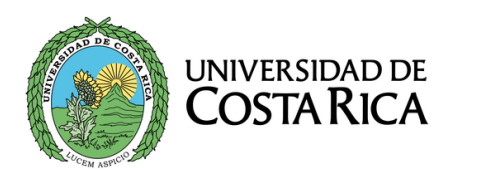

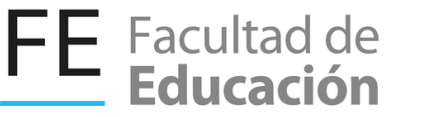

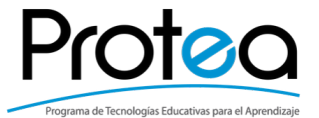

# **MANUAL D** USUARIO ZOOM

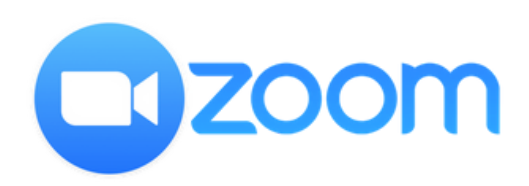

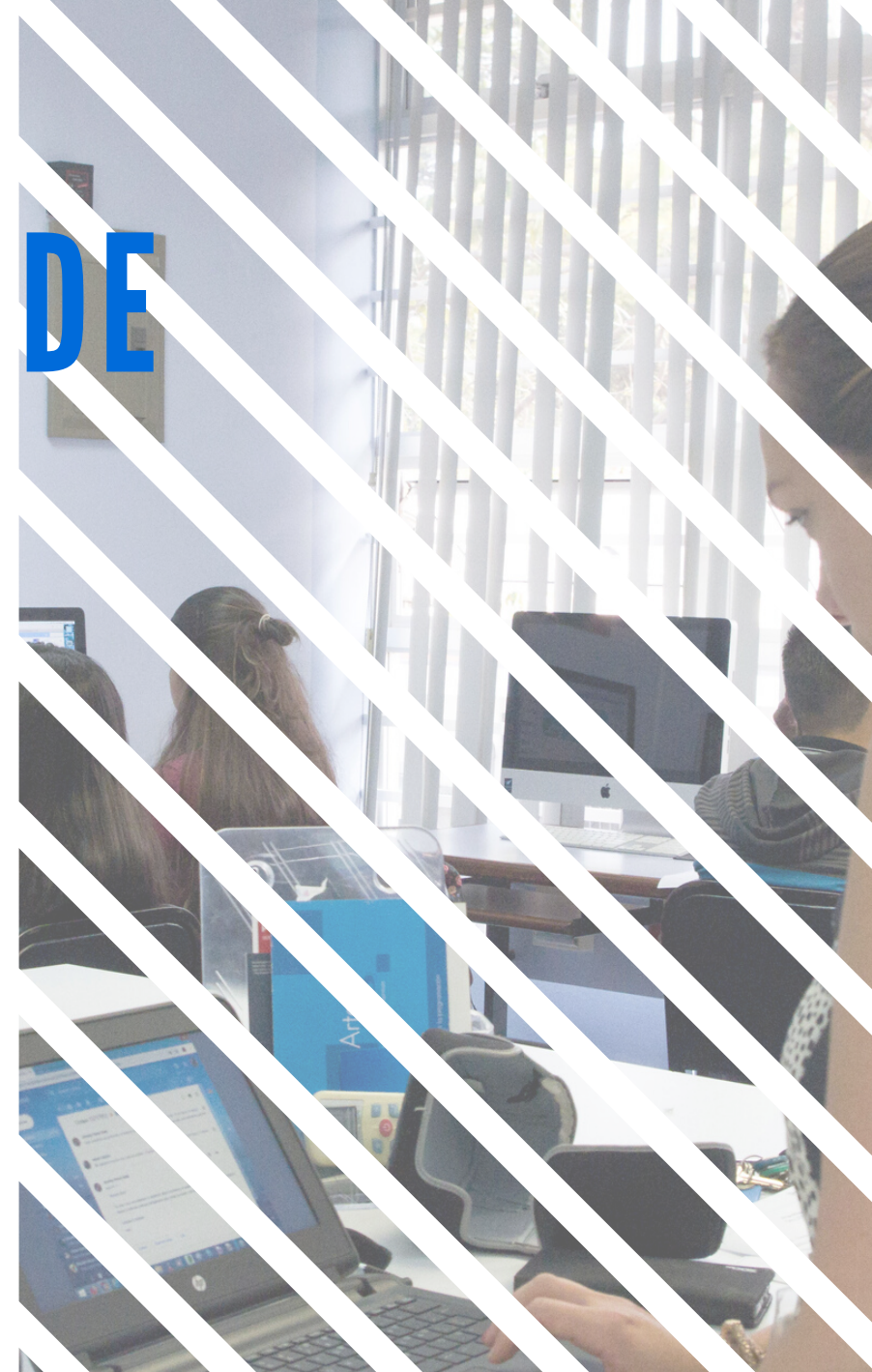

## **I. Apertura de cuenta**

1.Ir a la página: https://zoom.us/.

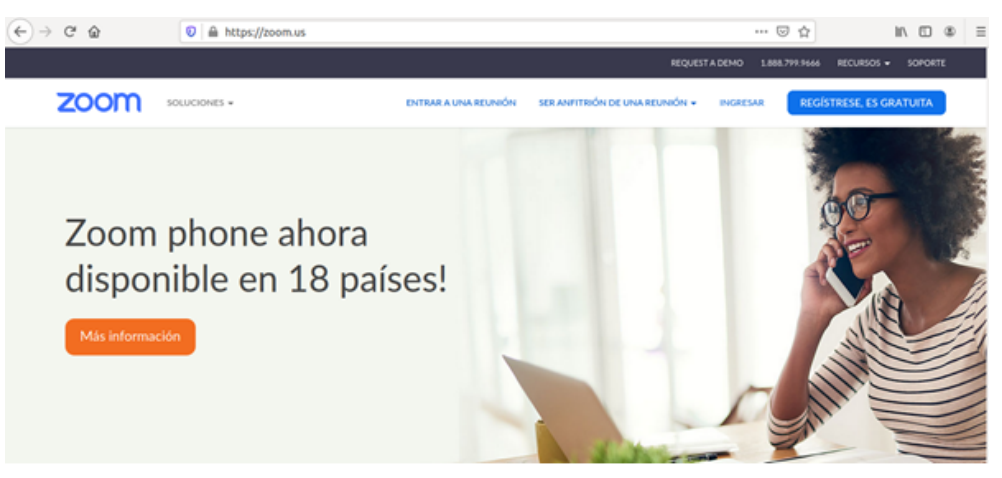

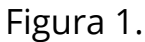

2. Pulsar en "REGISTRESE, ES GRATUITA".

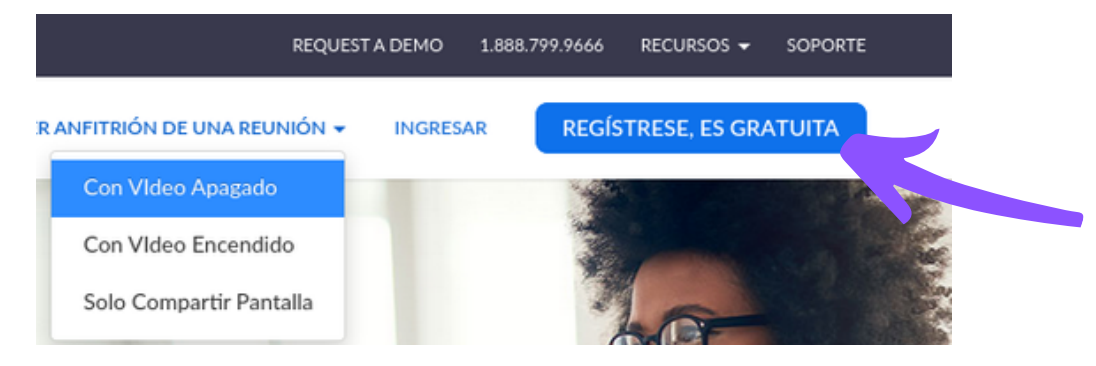

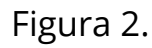

#### Regístrese gratis

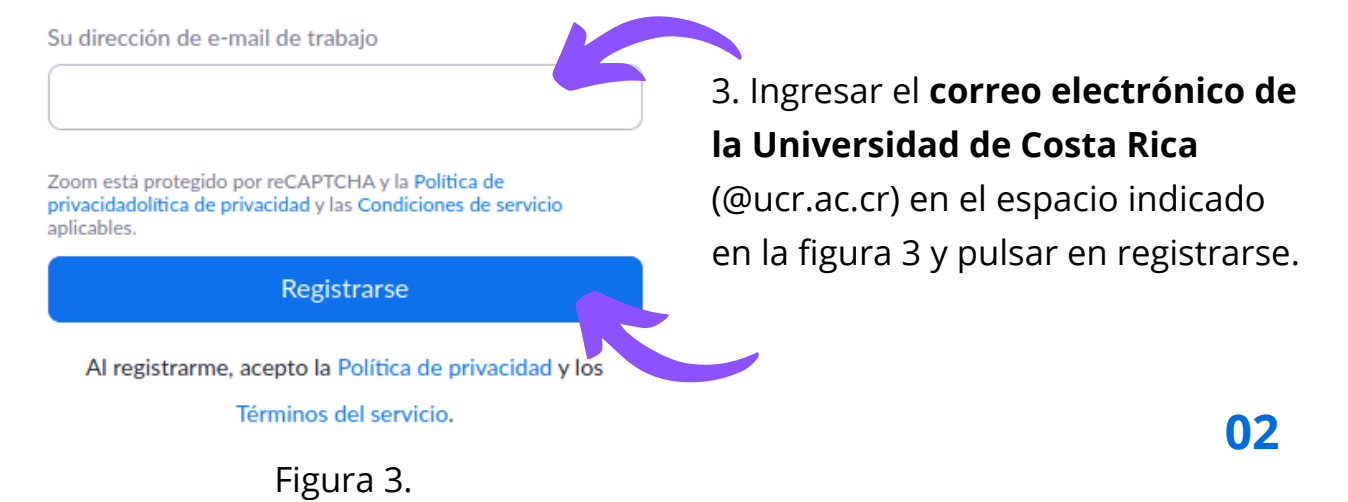

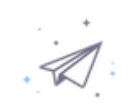

Hemos enviado un correo electrónico a **Example 20** @ucr.ac.cr. Pulse el enlace de confirmación en el correo electrónico para comenzar a usar Zoom. si no ha recibido el correo electrónico,

Se le mostrará en pantalla el siguiente mensaje.

Figura 4.

Volver a enviar otro correo electrónico

4. Vaya a su correo electrónico @ucr.ac.cr y pulse el **enlace de confirmación** para comenzar a utilizar Zoom. En ese momento debe **generar una contraseña** que siga los requisitos que pida el sistema. **Guarde** dicha contraseña.

Una vez ejecutado lo anterior vaya a la página: https://zoom.us/ y pulse la pestaña "**INGRESAR**" ubicada en la pestaña superior derecha de la pantalla.

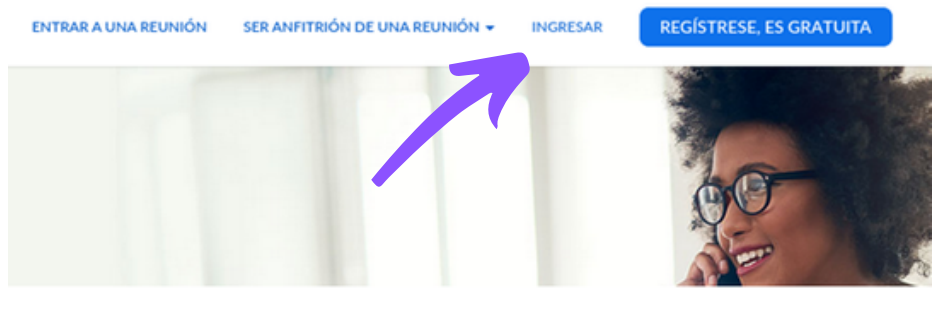

Figura 5.

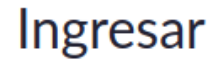

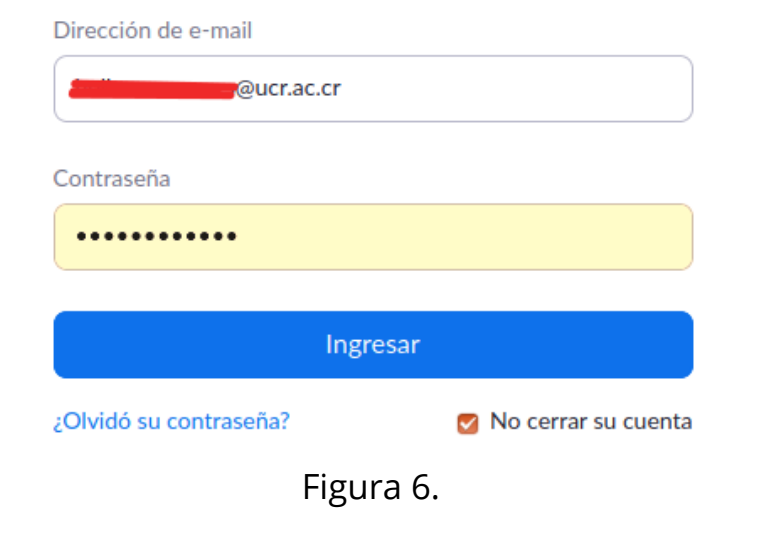

5. En la ventana de la figura 6 ingrese su correo electrónico y la contraseña que utilizó para registrarse, y presione el botón ingresar, tal y como se muestra en dicha figura

6. Una vez que ha ingresado, se abrirá la ventana mostrada en la figura 7 donde se muestra información de interés como su nombre y el correo electrónico asociado. En esta ventana de momento no se debe configurar ninguna información.

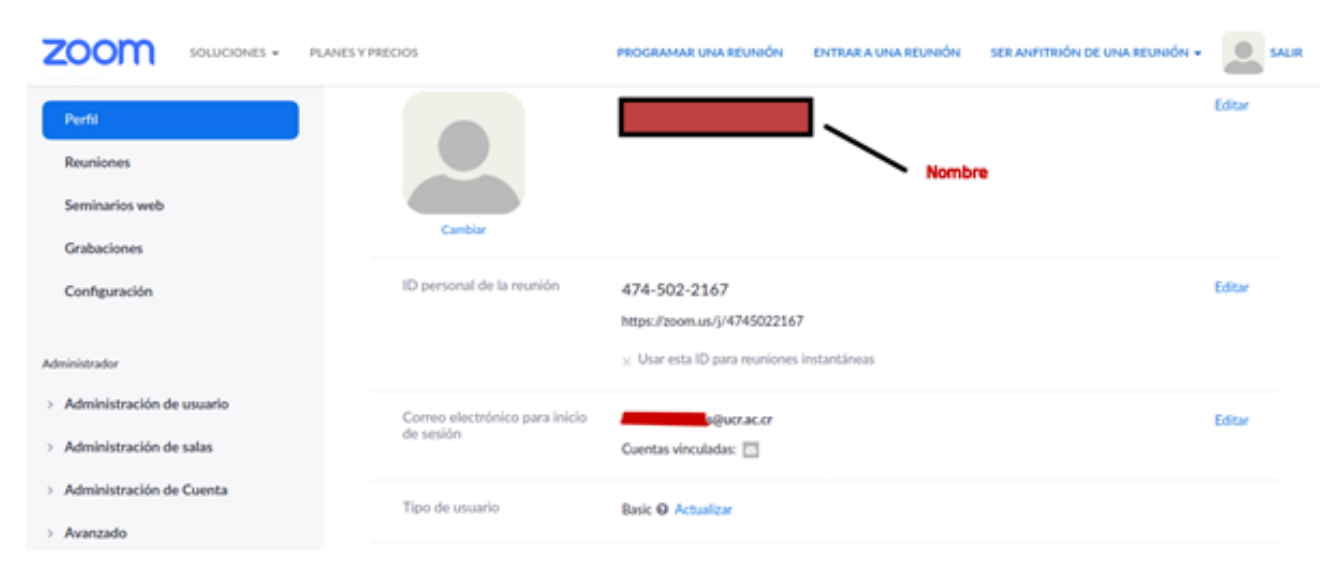

Figura 7.

### **II. Descargar Aplicación**

7. El siguiente paso es **descargar** la aplicación de escritorio que permitirá hacer las videollamadas. Se recomienda que todos los usuarios instalen la aplicación de escritorio previamente. Para ello se debe ir a la página: **https://zoom.us/support/download.** La descarga debe comenzar de manera automática, si no ocurre de esta forma pulse sobre "**reinicie la descarga**". Dicha opción se muestra en la figura 8.

#### Ahora estamos descargando Zoom ...

Su descarga debería comenzar automáticamente dentro de algunos segundos. Si no es así, reinicie la descarga

Zoom está disponible para móviles y tablets.

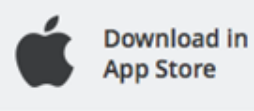

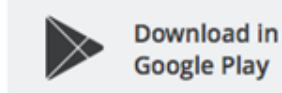

Figura 8.

8. Proceda con la instalación del archivo descargado llamado **"Zoominstaller.exe"**. Si utiliza el navegador Google Chrome, en la parte inferior pulse sobre la pestaña color rojo que se muestra en la figura 9 y elija la opción abrir.

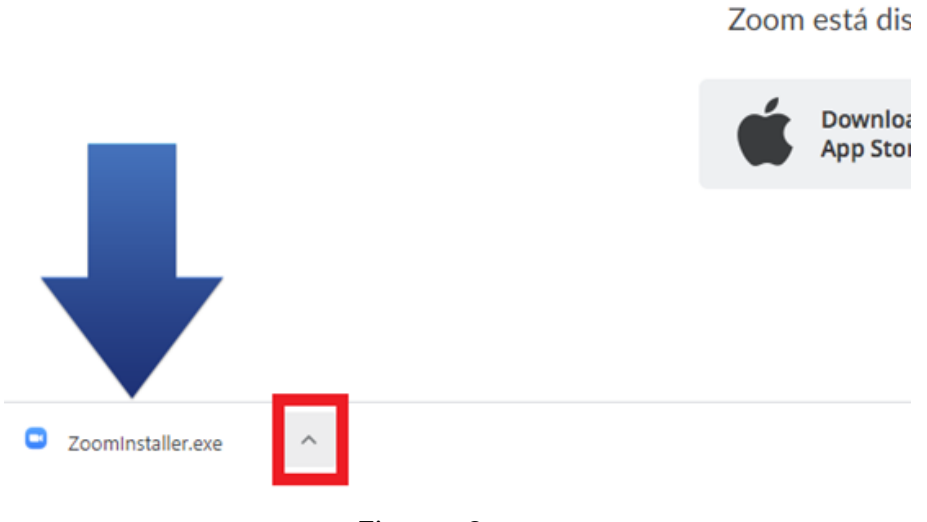

Figura 9.

9. Una vez que la instalación ha comenzado podrá ver una ventana como la que se muestra en la figura 10. Si aparece un mensaje adicional solicitando permisos para continuar con la instalación de click en "Sí".

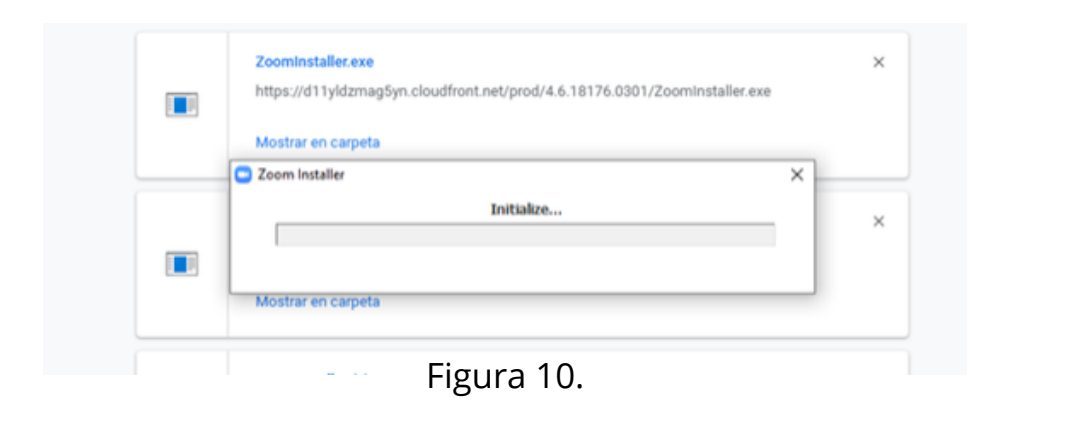

10. Una vez que haya finalizado la instalación se mostrará la siguiente ventana donde debe pulsar en "**Sign In**" para registrarse tal y como se indica en la figura 11.

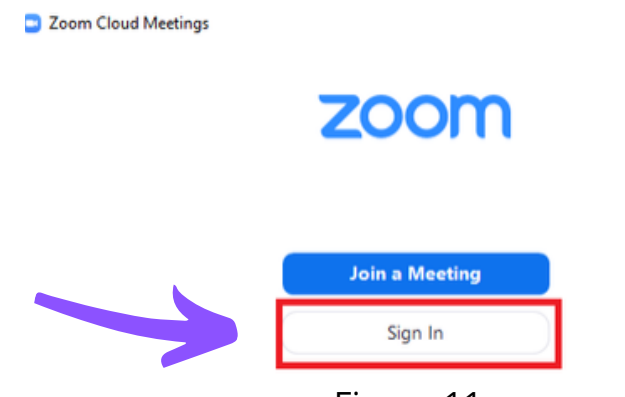

Figura 11.

11. Una vez ejecutado lo anterior, aparece la ventana mostrada en la figura 12 donde debe ingresar los datos referentes a la cuenta de zoom. Si no desea tener que registrarse cada vez que abra la aplicación, puede marcar la casilla "**keep me sign**". Finalmente presione el botón "**Sign In**" mostrado en la parte inferior.

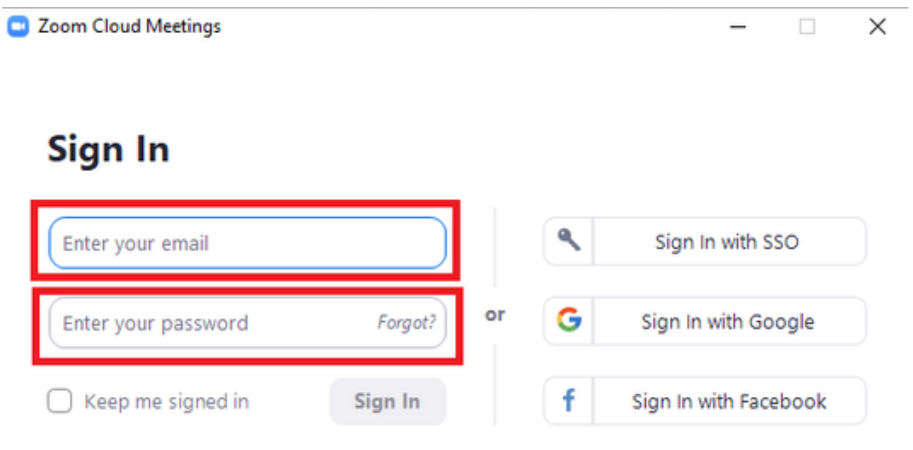

Figura 12.

 $\Box$ 

 $\times$ 

12. Una vez ejecutado el paso anterior se mostrará el menú de la figura 13. Para efectos de explicación se enumeraron en círculos color negro las posibles opciones a seguir, tal y como se muestra en dicha figura.

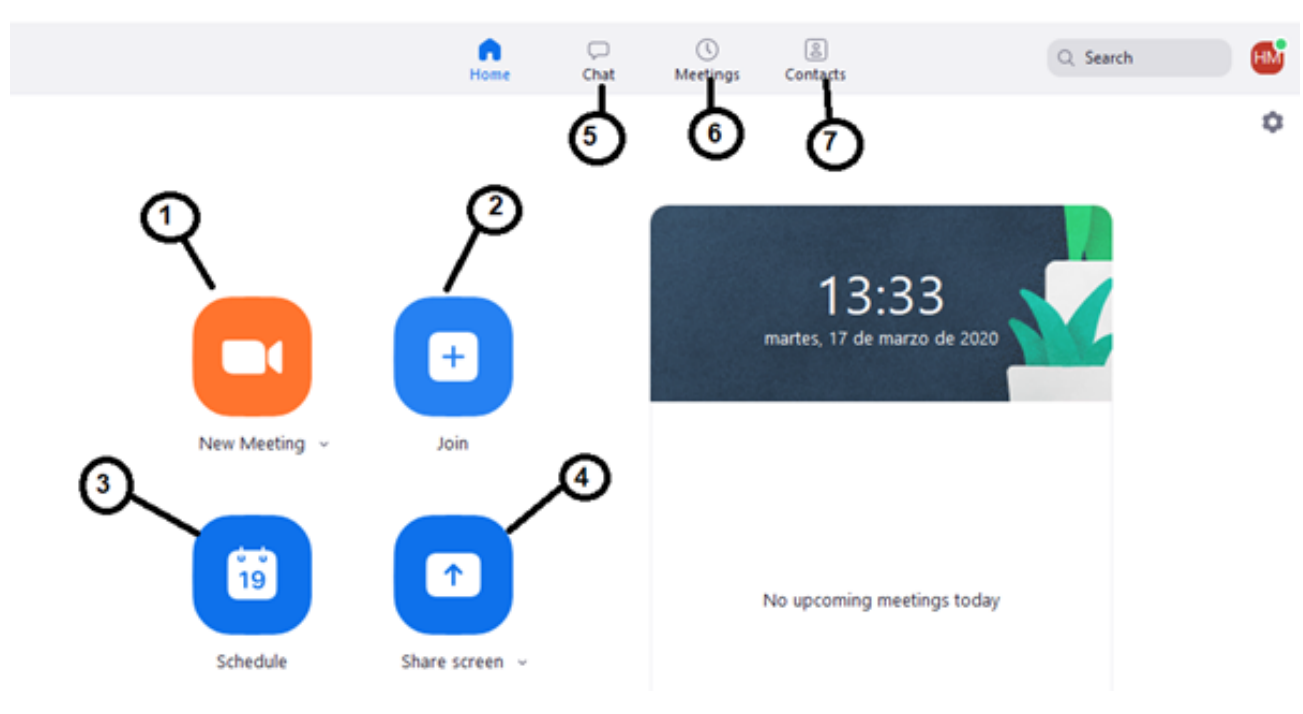

Figura 13.

13. Una vez que se encuentra en el menú mostrado en la figura 13 se tienen  $\mathbb{Q}$ varias opciones:

Si se pulsa sobre la cámara señalada con el número  $1 \quad \bullet$  se puede iniciar inmediatamente una videollamada y posteriormente invitar a los usuarios a unirse a la misma. Como esta es la opción más sencilla continuaremos con dicha explicación.

14. Al pulsar sobre la "**cámara color naranja**" se desplegará la pantalla mostrada en la figura 14. Lo primero que se debe hacer es pulsar sobre el botón "**Join with Computer Audio**"

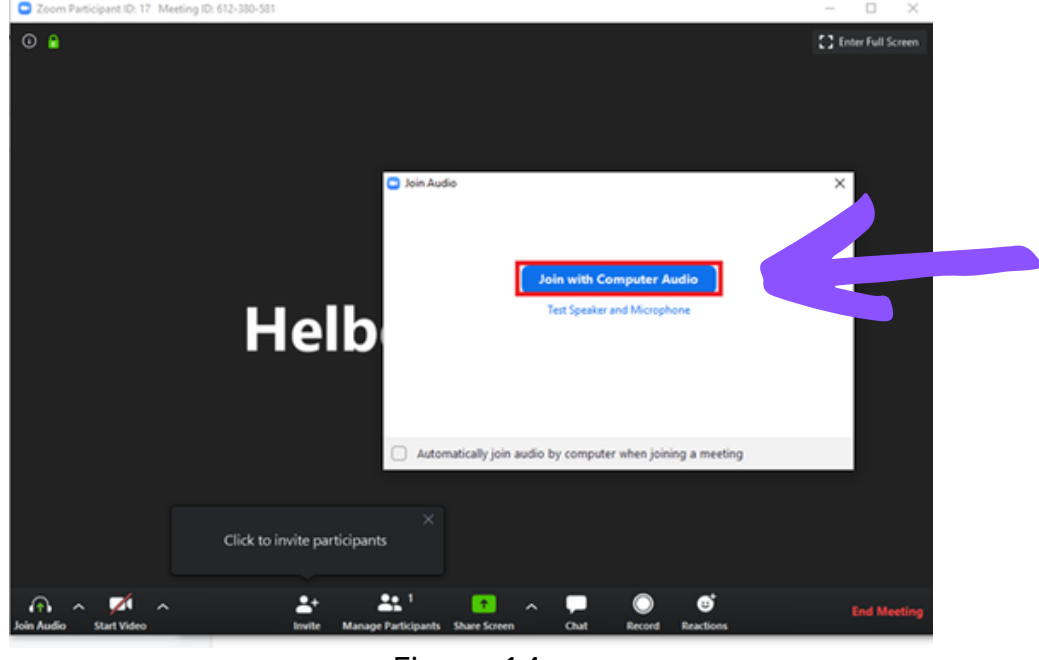

Figura 14.

15. Inicialmente se recomienda activar o desactivar la cámara de la computadora según se desee. Esta opción aparece en la parte inferior izquierda, encerrada en un cuadro color rojo. Si se desea cambiar su estado simplemente pulse sobre el ícono de la cámara. Si aparece una línea roja sobre la cámara esto indica que la cámara se encuentra desactivada. Lo mismo se puede hacer con el micrófono, usando el ícono "mute", pero si se desactiva, la persona no podrá ser escuchada.

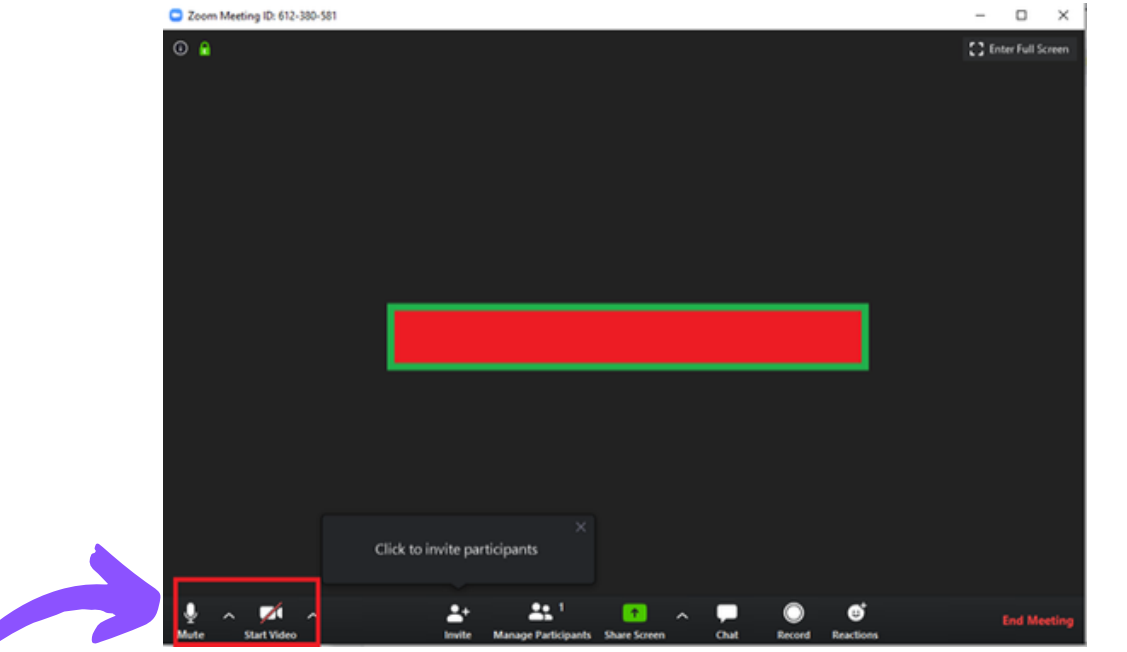

Figura 15.

**08**

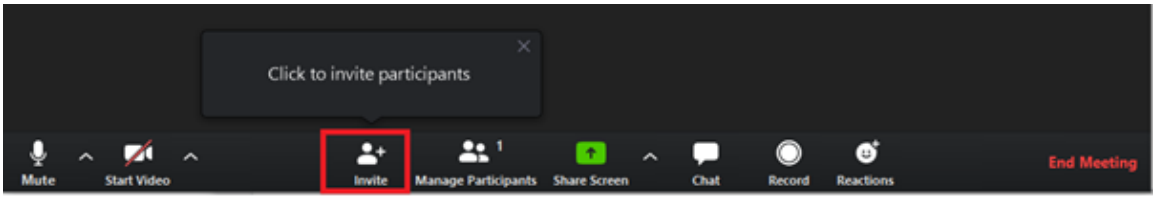

Figura 16.

16. El siguiente paso es **invitar** a las personas que se unirán a la videollamada.

Para ello vamos al menú que se encuentra en la parte inferior y damos click sobre el ícono "**Invite**" que se encuentra dentro del cuadro color rojo, tal y como se muestra en la figura 16.

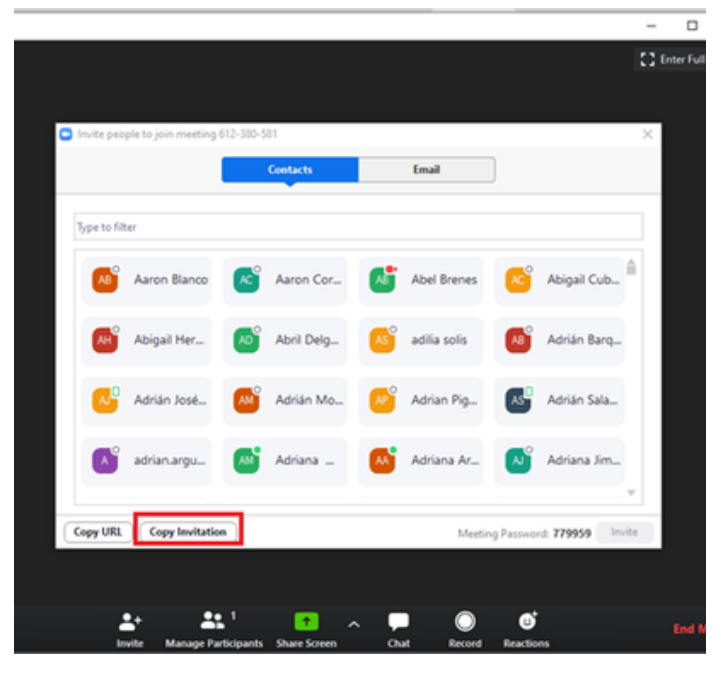

Figura 17.

17. Enseguida se mostrará una ventana como la de la figura 17. En la parte inferior de esta ventana de click sobre el botón "**Copy Invitation**" encerrado en el cuadro color rojo.

18. Una vez desarrollado esto, en la parte inferior de la ventana se muestra una confirmación de que los detalles de la videollamada que se darán a los participantes han sido copiados, tal y como se muestra en la figura 18 (ver cuadro inferior color rojo)

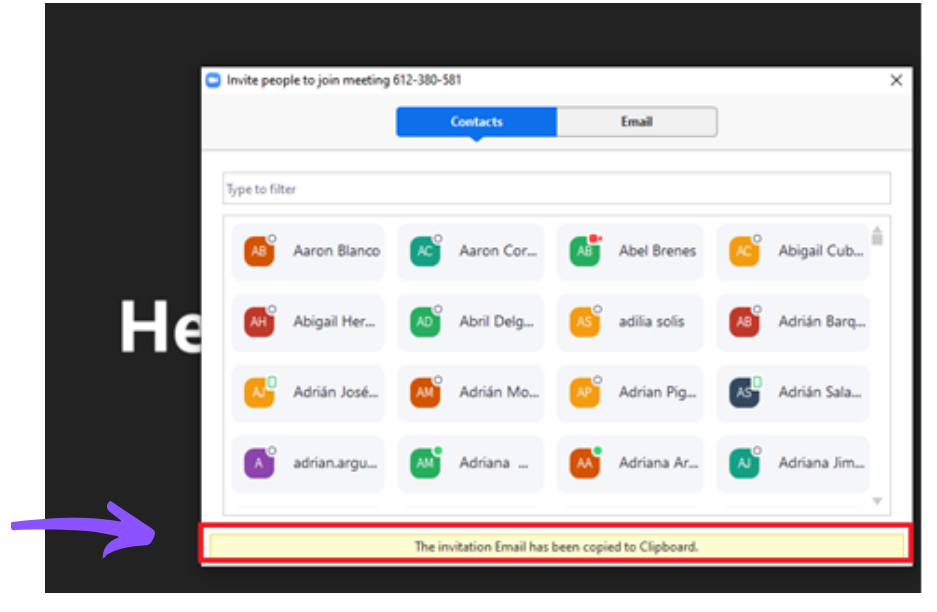

Figura 18.

19. Vaya a mediación virtual, correo electrónico, WhatsApp, Telegram o a su medio de comunicación preferido, y de click derecho en el ratón y seleccione la opción pegar. Al ejecutar este comando debería observar una información similar a la mostrada en la figura 19. La información que deben ingresar las personas participantes a la videollamada se encuentra encerrada en el cuadro color rojo.

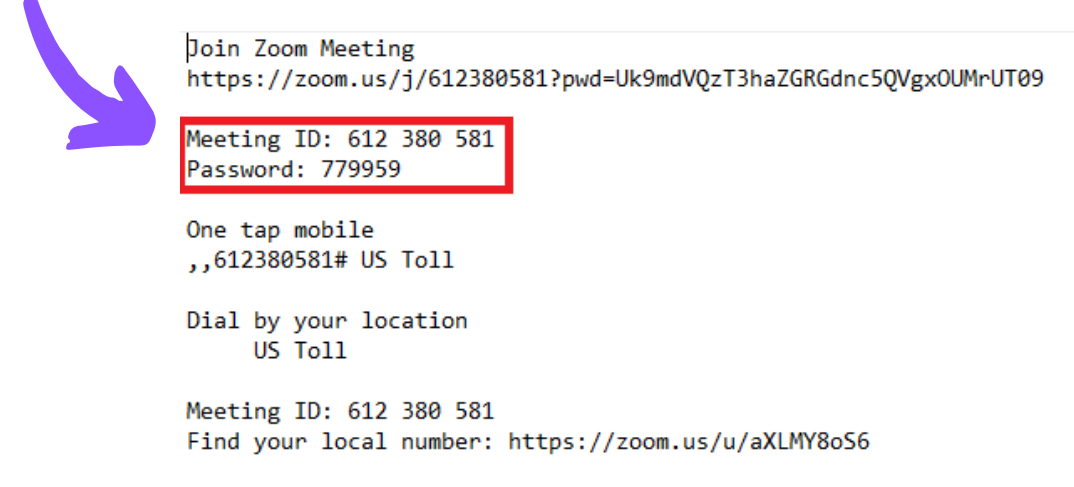

 $\Delta$ 

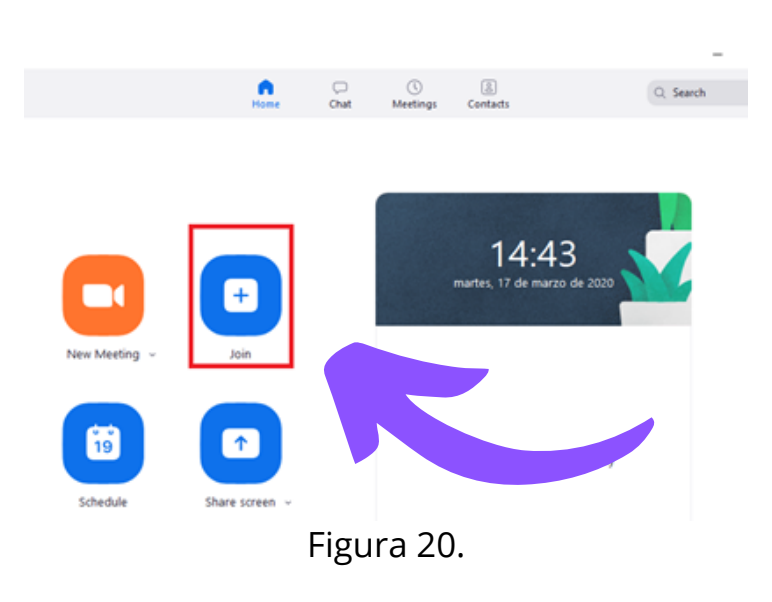

20. Para que los usuarios puedan unirse a la videollamada deben tener una cuenta registrada en zoom (páginas ), luego descargar la aplicación, instalarla y registrarse (páginas ), y finalmente ingresar la información de "Meeting ID" y "Password" que le proporcionó la persona que está dirigiendo la videollamada. Para ingresar dicha información debe dar click en el botón "Join" que se muestra encerrado dentro del cuadro color rojo en la figura 20.

21. Un vez que han dado click al botón "Join" aparece la ventana que se muestra en la figura 21 donde en el cuadro 1 se debe ingresar la información correspondiente al "**Meeting ID**" y en el cuadro 2 se debe escribir el **nombre de usuario** que se desea tener durante la videollamada.

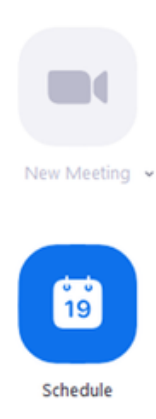

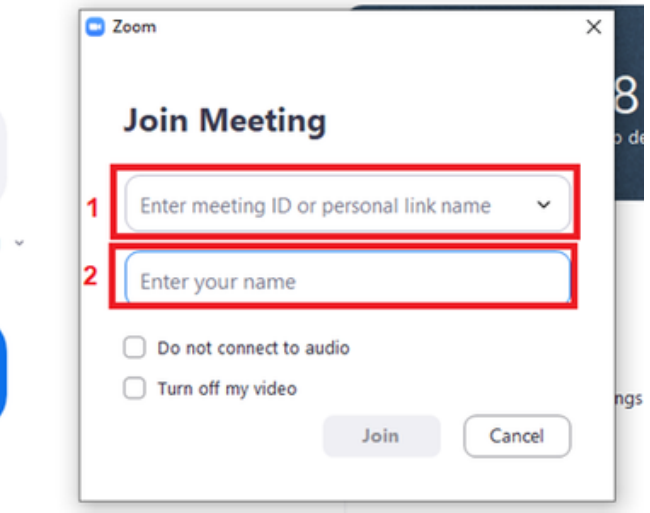

Figura 21.

22. En la ventana anterior se recomienda desactivar la cámara de vídeo de los participantes para utilizar menos ancho de banda durante la videollamada y evitar problemas con la conexión a Internet, tal y como se muestra en la figura 22. Finalmente, los usuarios deben pulsar el botón "Join".

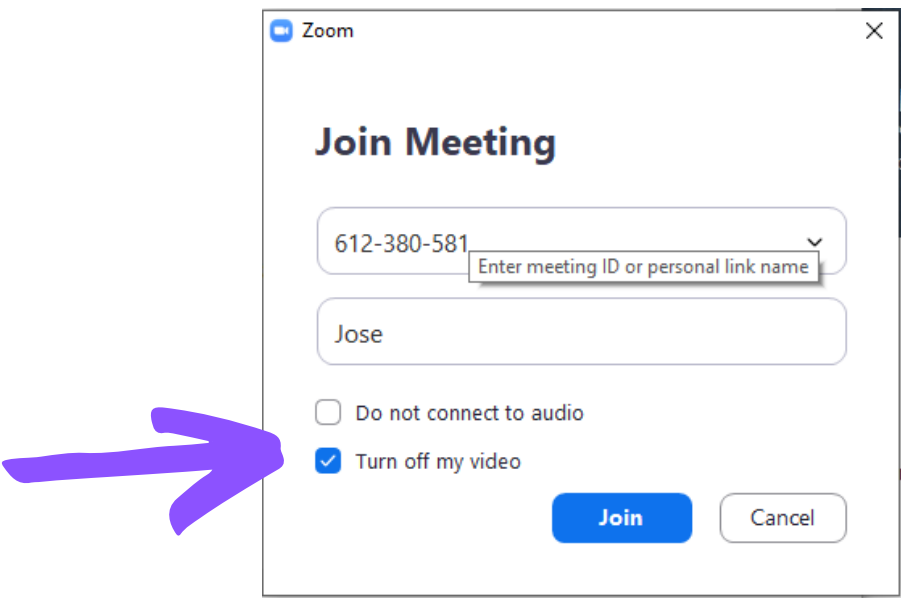

Figura 22.

23. Una vez que todos los participantes se han unido a la videollamada, se pueden utilizar diversas funciones dentro de la plataforma. Si se va a la parte inferior de la ventana principal y se pulsa en la pestaña que se ubica a la derecha del botón color verde (encerrada en el cuadro color rojo), aparecen dos opciones, la que tiene un check por defecto permite que solo un participante a la vez pueda compartir pantalla (se recomienda esta opción para que la videollamada sea más organizada), sin embargo, varias personas pueden compartir la pantalla a la vez si se selecciona la segunda opción "Multiple participants can share simultaneously". Estas opciones se muestran en la figura 23.

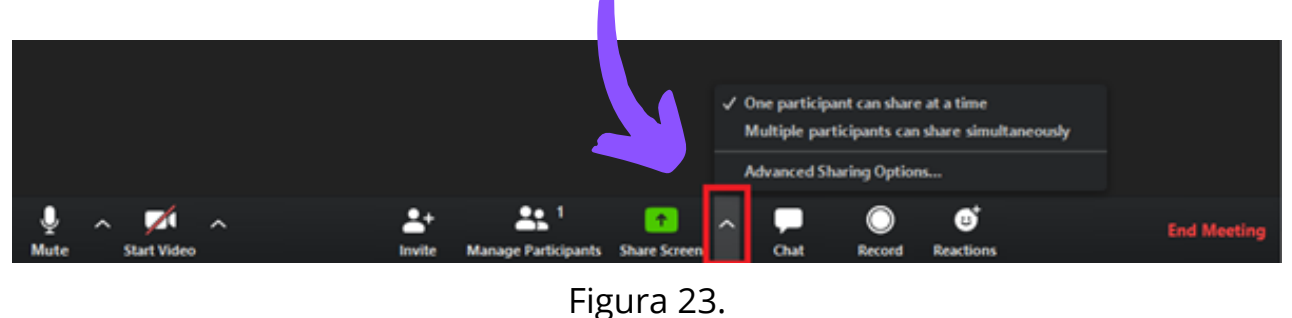

24. En el momento que un usuario desee compartir la pantalla debe pulsar sobre el ícono color verde "**Share Scarean**" que se muestra en la figura 23.

De este modo se abrirá una ventana como la mostrada en la figura 24. En dicha figura por ejemplo, se puede observar la ventana principal de la videollamada (Screen), se puede observar una ventana con el editor de imágenes "Paint" (dicha aplicación se abrió previamente a la sesión) y si por ejemplo se tuviese alguna presentación en power point, pdf o en algún otro formato similar abierta, también aparecería en dicha ventana. De click sobre la ventana que desea compartir y luego presione el botón "Share" que se encuentra en la parte inferior derecha. Una opción muy interesante que también se puede elegir es "Whiteboard" que básicamente muestra una pizarra en blanco donde se pueden escribir apuntes entre otras cosas.

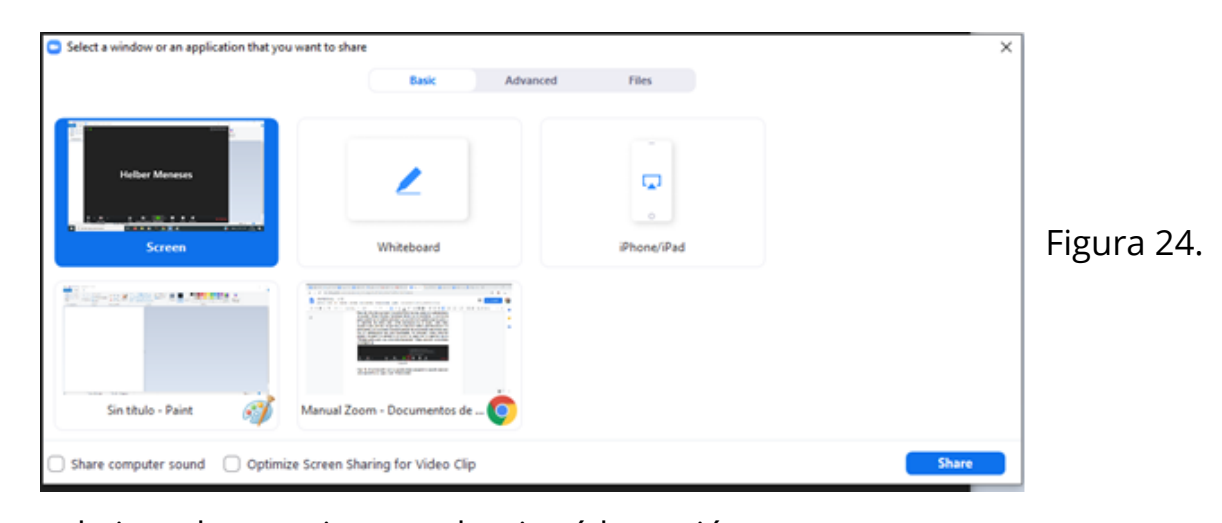

25. Si en el ejemplo anterior se seleccionó la opción "Whiteboard" aparece una ventana como la que se muestra en la figura 25. Si se posiciona el cursor sobre alguna opción de la barra de herramientas, se va a desplegar una gran variedad de opciones que el usuario puede aprovechar. En la figura 25, por ejemplo, se posicionó el cursor sobre la herramienta "Format" que permite elegir el color de la letra con el cual se desea escribir, así como su tamaño, grosor, si es en negrita, cursiva, entre otras opciones. Otra función muy interesante que tiene, es la de guardar los apuntes de esta pizarra, para ello se debe presionar la opción "Save" que se muestra en la esquina superior derecha.

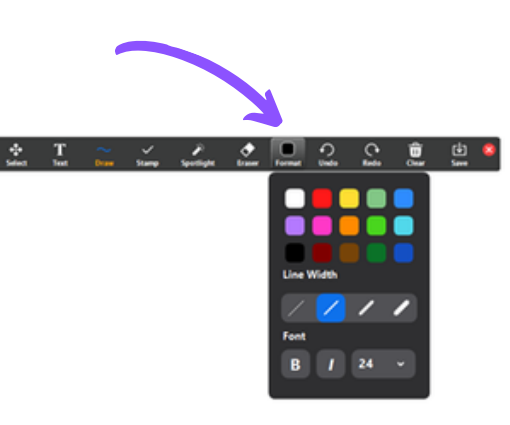

Figura 25.

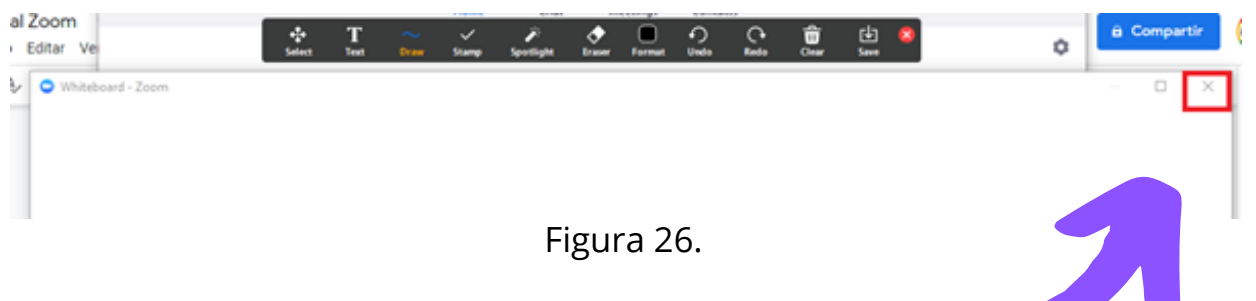

26. Cuando se desea cerrar la pantalla que se está compartiendo se debe ir a la esquina superior derecha y dar click sobre la "X" tal y como se muestra en la figura 25.

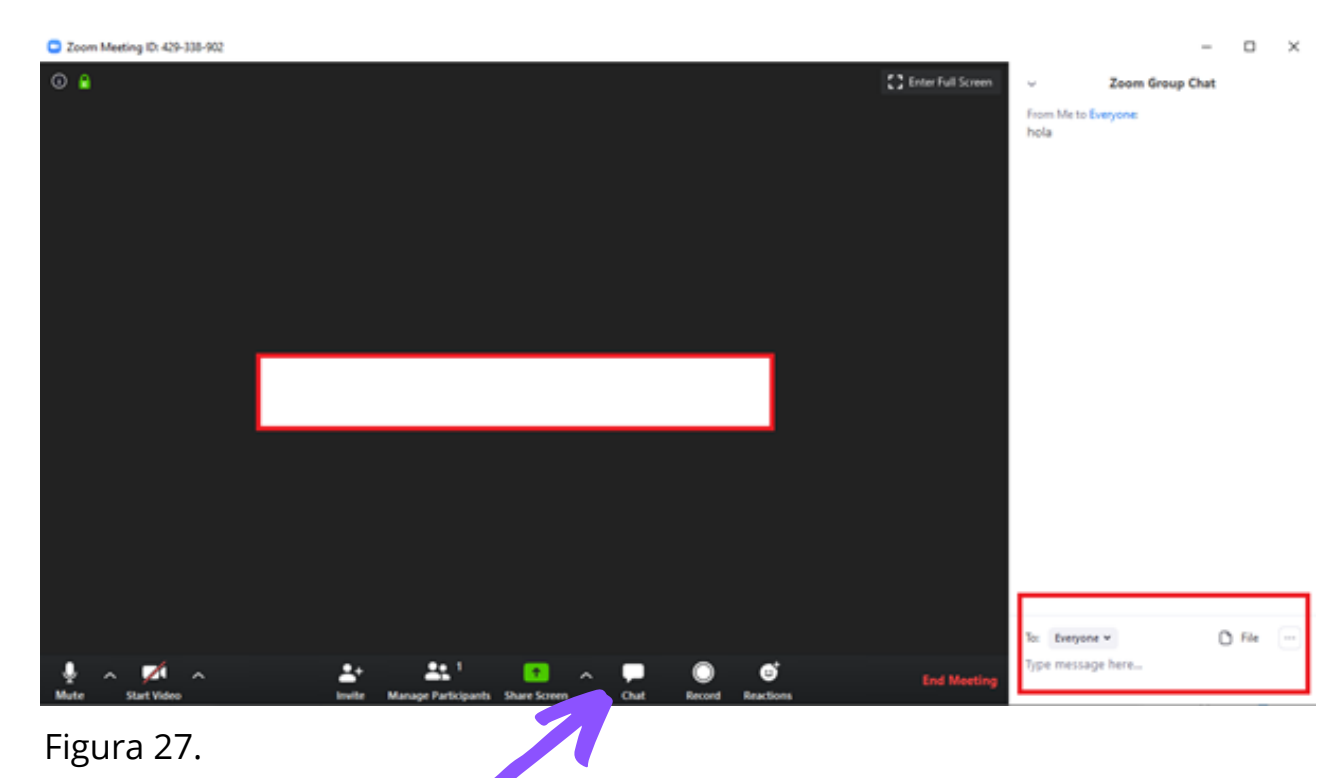

27. Otra opción que se puede utilizar es el chat que presenta la plataforma. Para abrirlo, estando en la ventana principal, se debe ir a la parte inferior y pulsar sobre la opción chat, esto abrirá el cuadro de mensajes, tal y como se muestra en la figura 27. El área para escribir mensajes se muestra en la parte inferior derecha encerrada dentro de un cuadro color rojo.

En caso de haber utilizado la función de "Whiteboard" o de "Record", zoom guarda los archivos resultantes en formato png o mp4 (segúncorresponda) dentro de la carpeta "zoom" que crea por defecto dentro de la carpeta "Documentos"

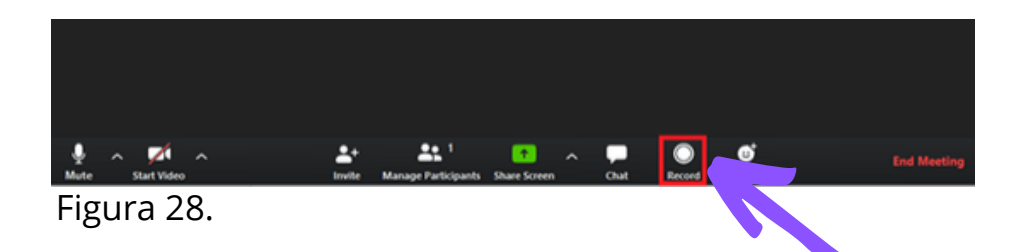

28. Otra función que puede ser de gran utilidad se presenta en la parte inferior de la ventana principal con el nombre de "Record" que permite grabar la videollamada (ya sea completa o en periodos de tiempo específicos), tal y como se observa en la figura 28, marcada dentro del cuadro color rojo.

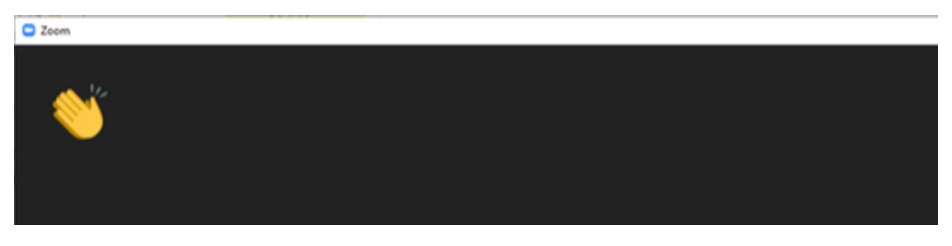

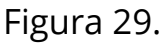

29. Las personas que participan en la videollamada también pueden poner emoticones. Para esto, estando en la ventana principal, deben ir a la parte inferior derecha y pulsar sobre el botón "Reactions" y seleccionar el emoticón de sus preferencia. El resultado de esta acción se puede observar en la figura 29.

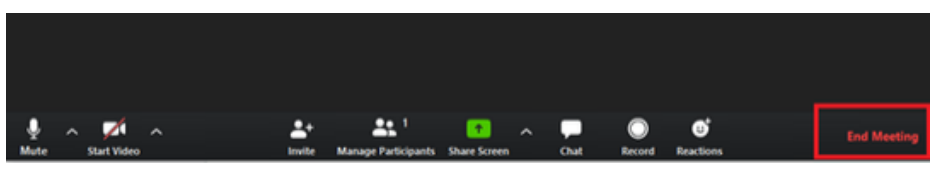

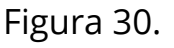

30. Finalmente, para terminar la videollamada, estando en la ventana principal, se debe ir a la esquina inferior derecha y presionar el botón "End Meeting", tal y como se muestra en la figura 30.

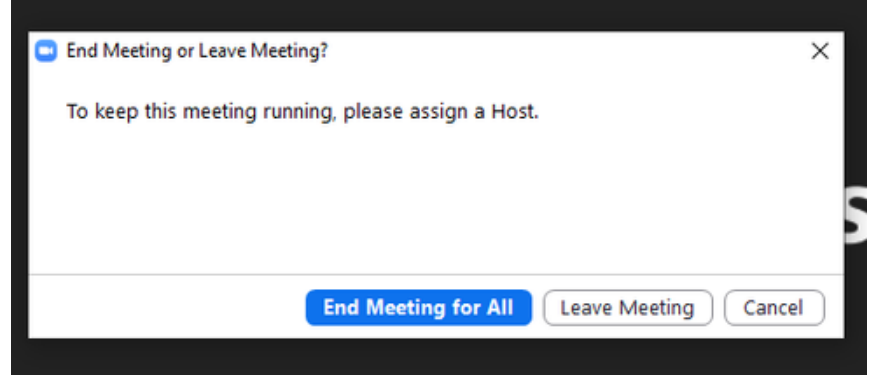

31. Enseguida aparece un cuadro de confirmación y se debe pulsar en "End Meeting for All" para terminar la videollamada, tal y como se muestra en la figura 31.

Figura 31.

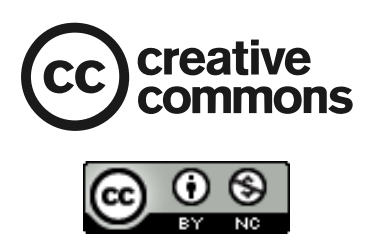

 Manual de Usuario Zoom by **Programa de Tecnologías Educativas para el Aprendizaje - UCR** is licensed under a Creative Commons Reconocimiento-NoComercial 4.0 Internacional License.